### Création d'un distributeur de papier toilette

par Raphaël

connaissances requise pour ce tutoriel:

- comprendre les cotations
- savoir faire des congés sur des courbes
- savoir utiliser l'outil "Polyline"

dans ce tutoriel nous apprendrons à utiliser des insertions d'occurrence de blocs .

Intérêt: l'insertion d'occurrence à pour avantage de réduire considérablement la taille d'un fichier 3dm nécessitant un bon nombres de pièces .

On vas commencer par changer l'intervalle du magnétisme de la grille.

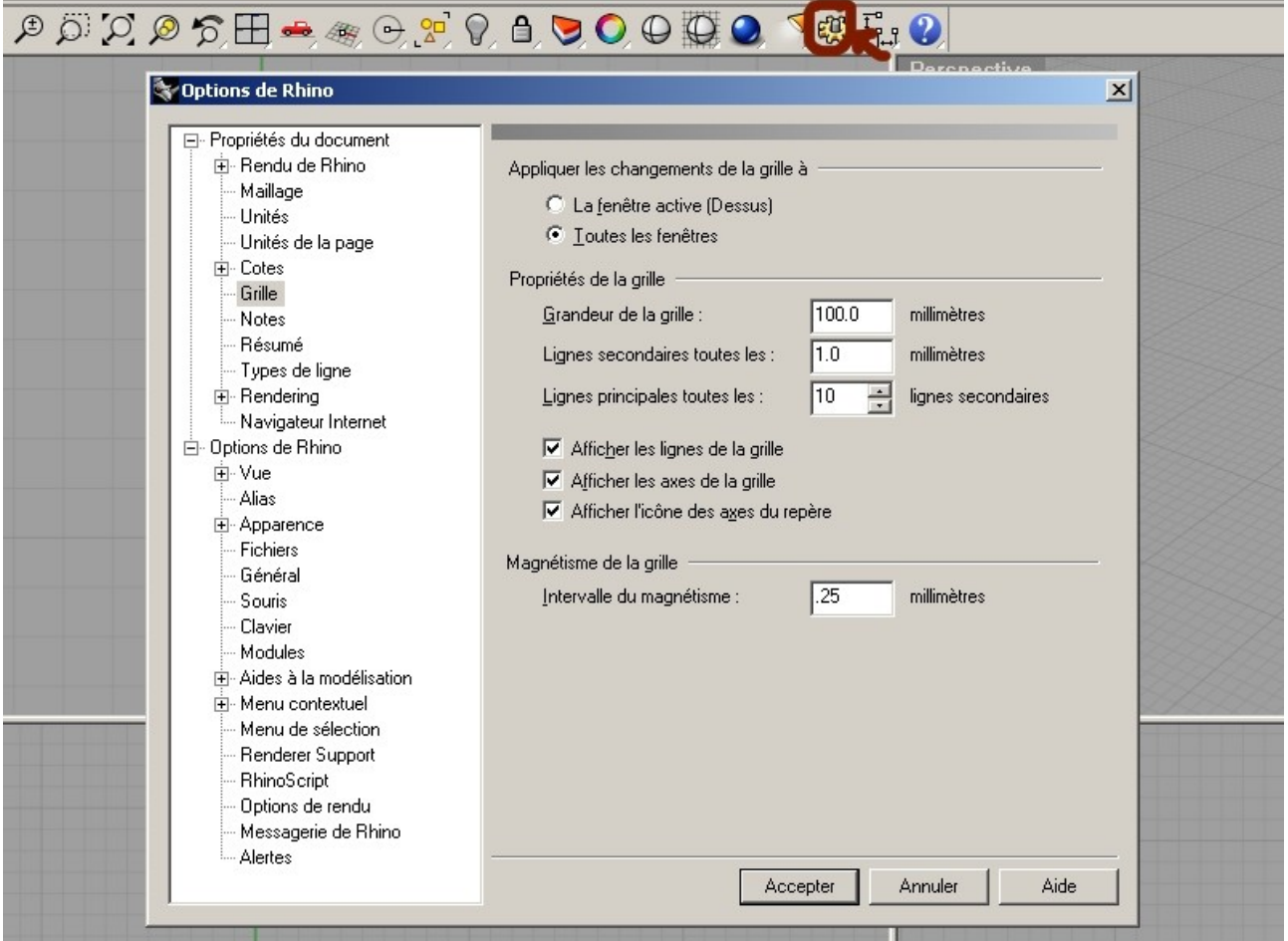

Cliquer sur l'engrenage situé en haut à gauche.

Cliquer sur grille puis régler l'intervalle du magnétisme à 0,25 unités (ici mm).

Cliquer sur accepter.

Dans la vue de droite dessiner la section de basse comme sur l'image ci dessous.

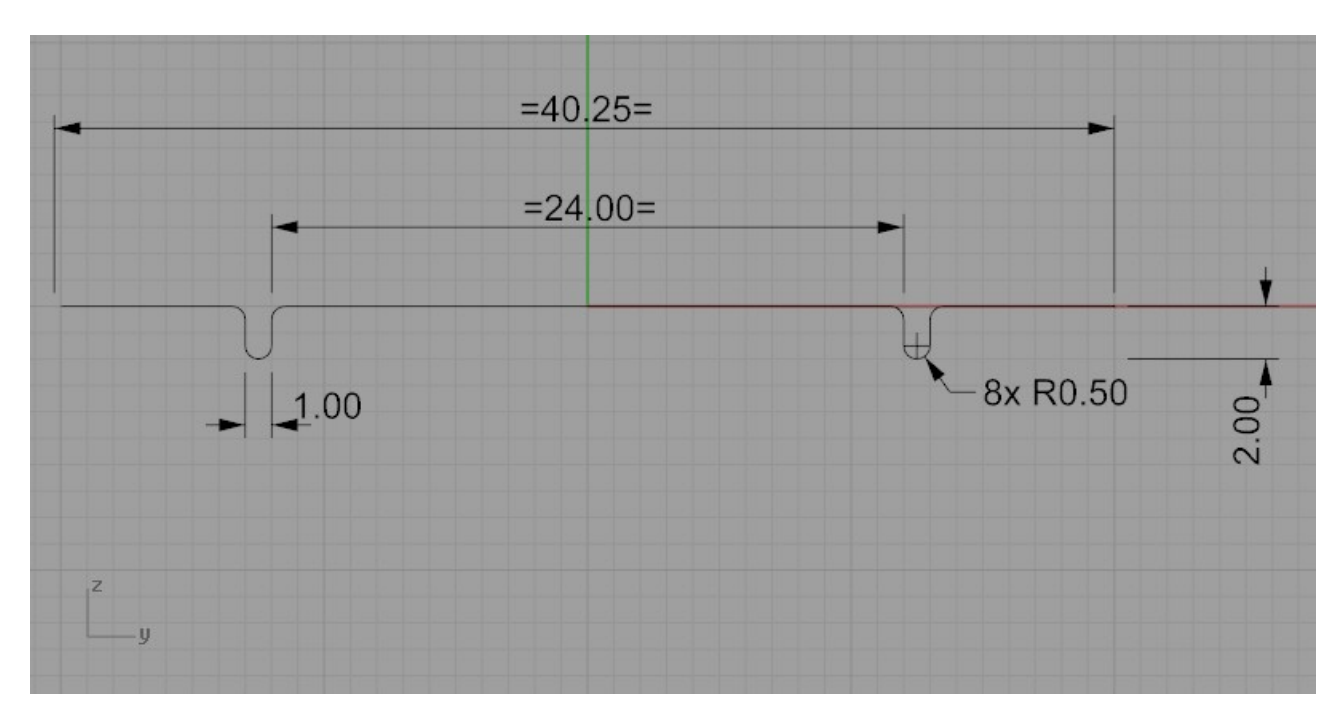

\*conseille: dessiner par symétrie et faite les congés en dernier.

On vas maintenant transformer notre ésquices en tôles de 0.3mm.

Lancer la commande "dalle" menu solide-> dalle "\_Slab" (Rhino4 seulement\*)

choisissez 0.3 pour l'épaisseur et 200 pour la hauteur

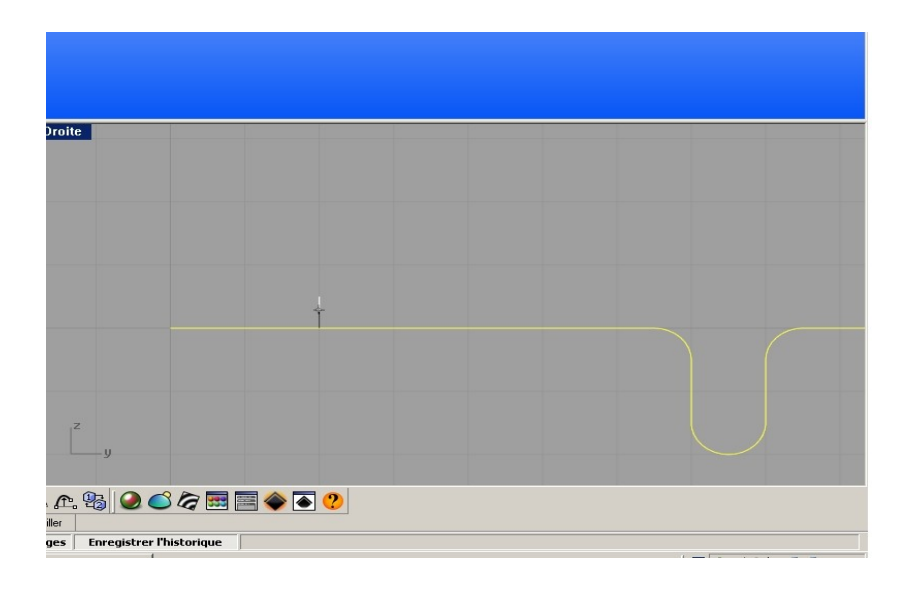

\*ps ci vous utiliser une version antérieur à rhino4 :

crée un offset de 0.3 (\_Offset) puis fermer vos courbes et jointoierai les en une seul courbes. Extrudé la sur 200mm.

A présent nous devrions nous retrouvé avec une image comme celle-ci.

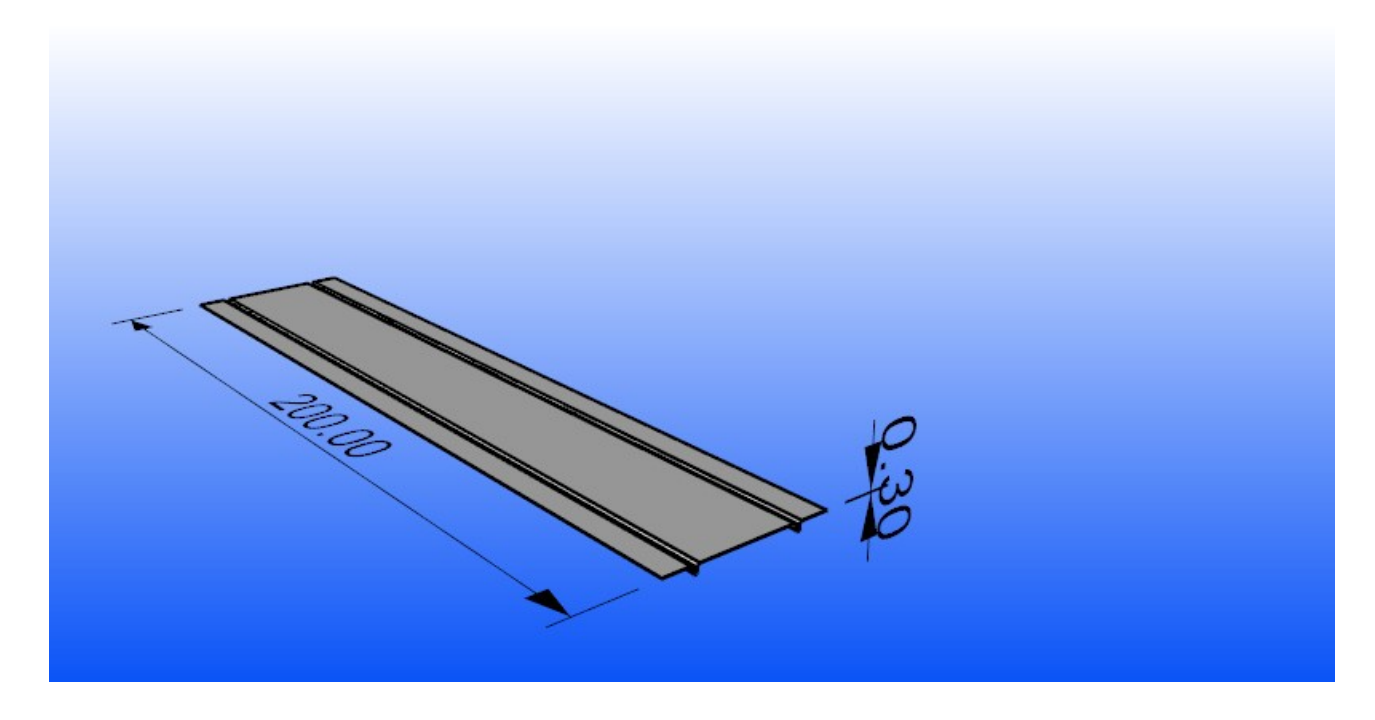

Dans la vue de face nous allons dessiner l'esquisse du corps du distributeur.

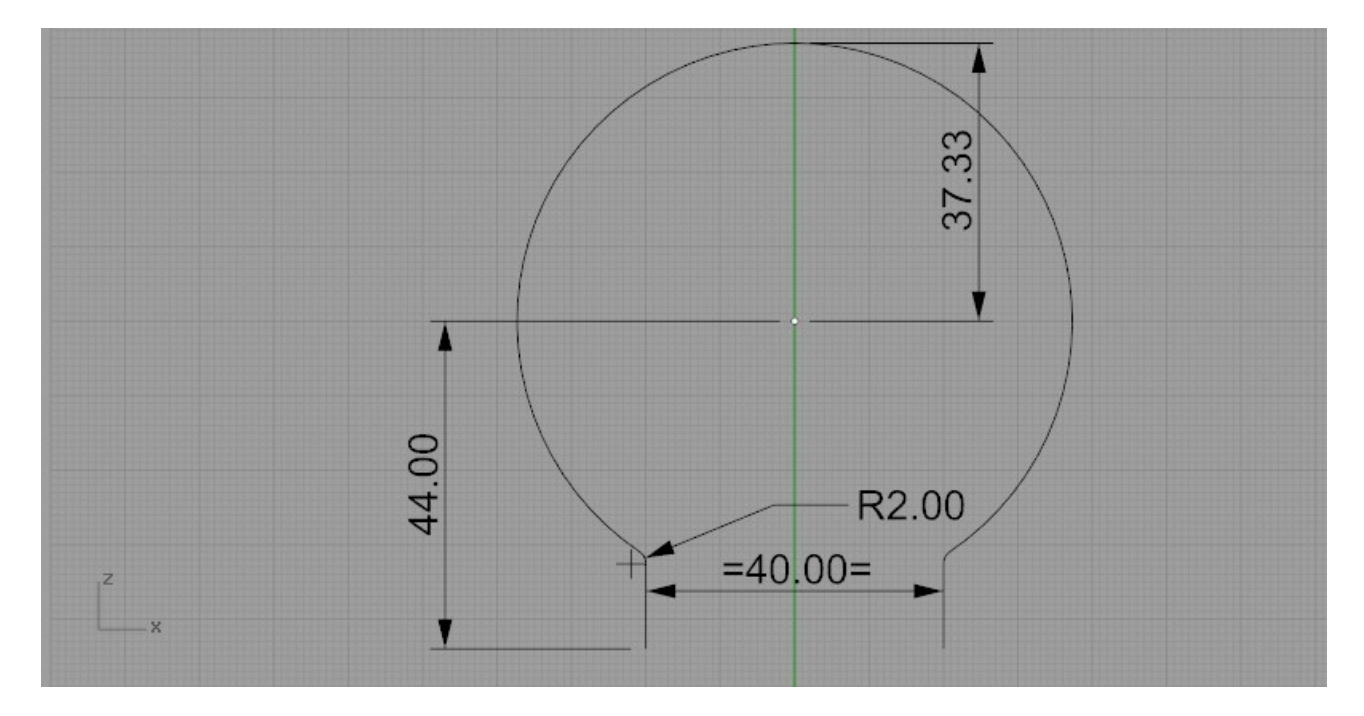

Conseil: dessiner un arc de cercle de rayon 37.33 "\_Arc" puis dessiner une courbes verticales espacer de 20mm du plan de symétrie (ici axe Z) puis faite y un rayon de 2 et terminer par une symétrie

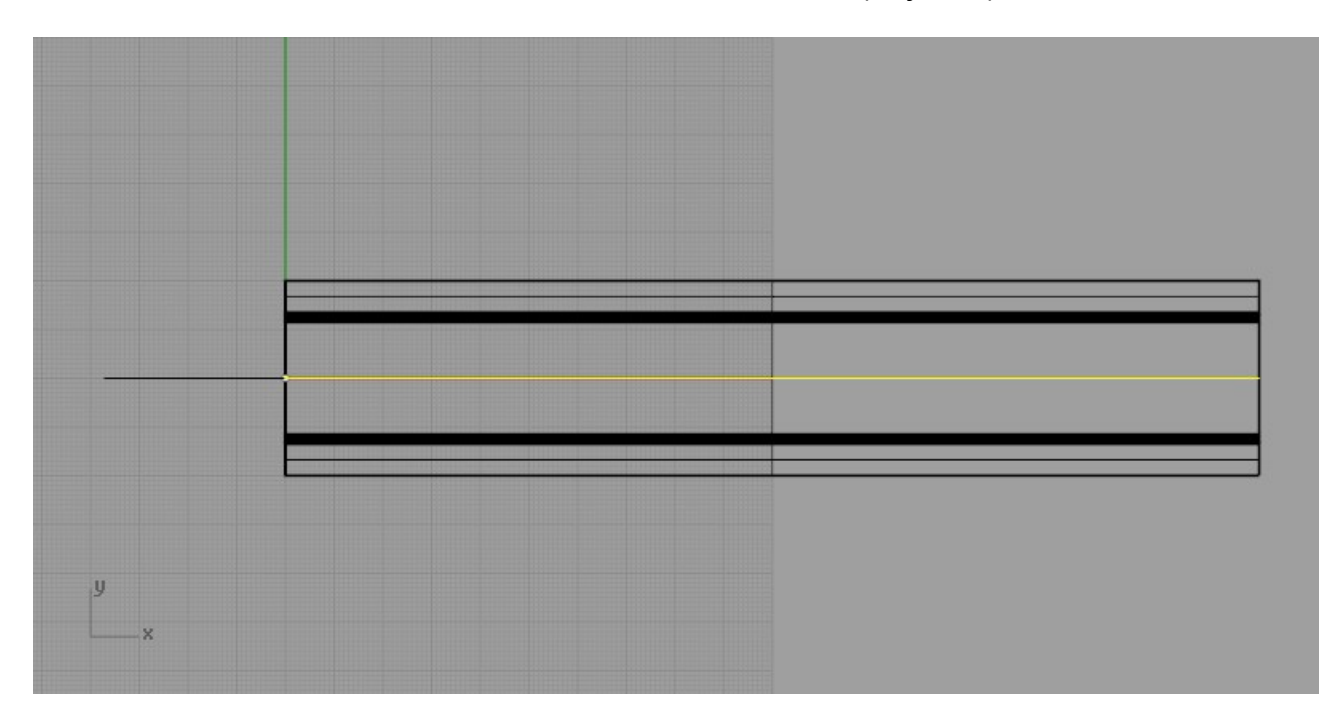

on vas maintenant dessiner une courbes sur notre tôle en (ici jaune).

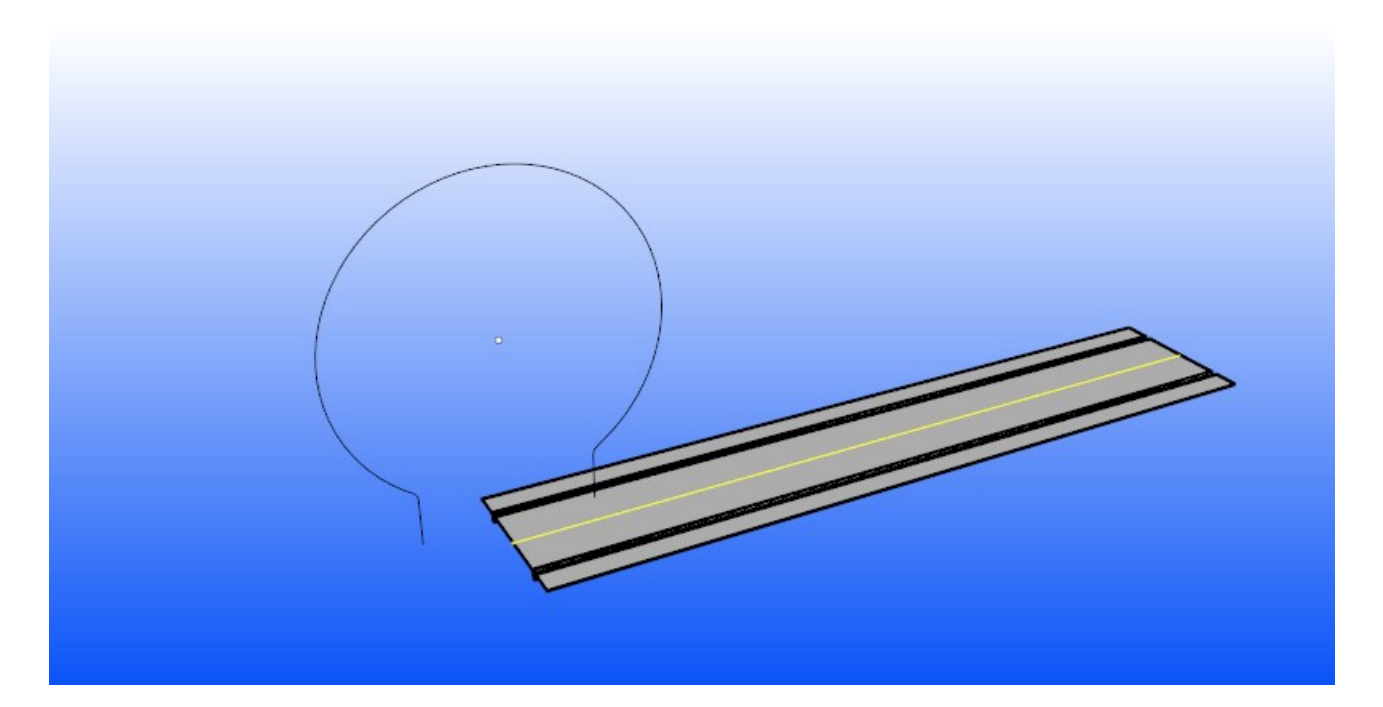

# PARTIE [UDT]

Dans cette partie nous verrons comment enrouler la tôle autour de l'esquisse.

On vas ce servir de la commande "\_Flow" (glisser le long d'une courbe)

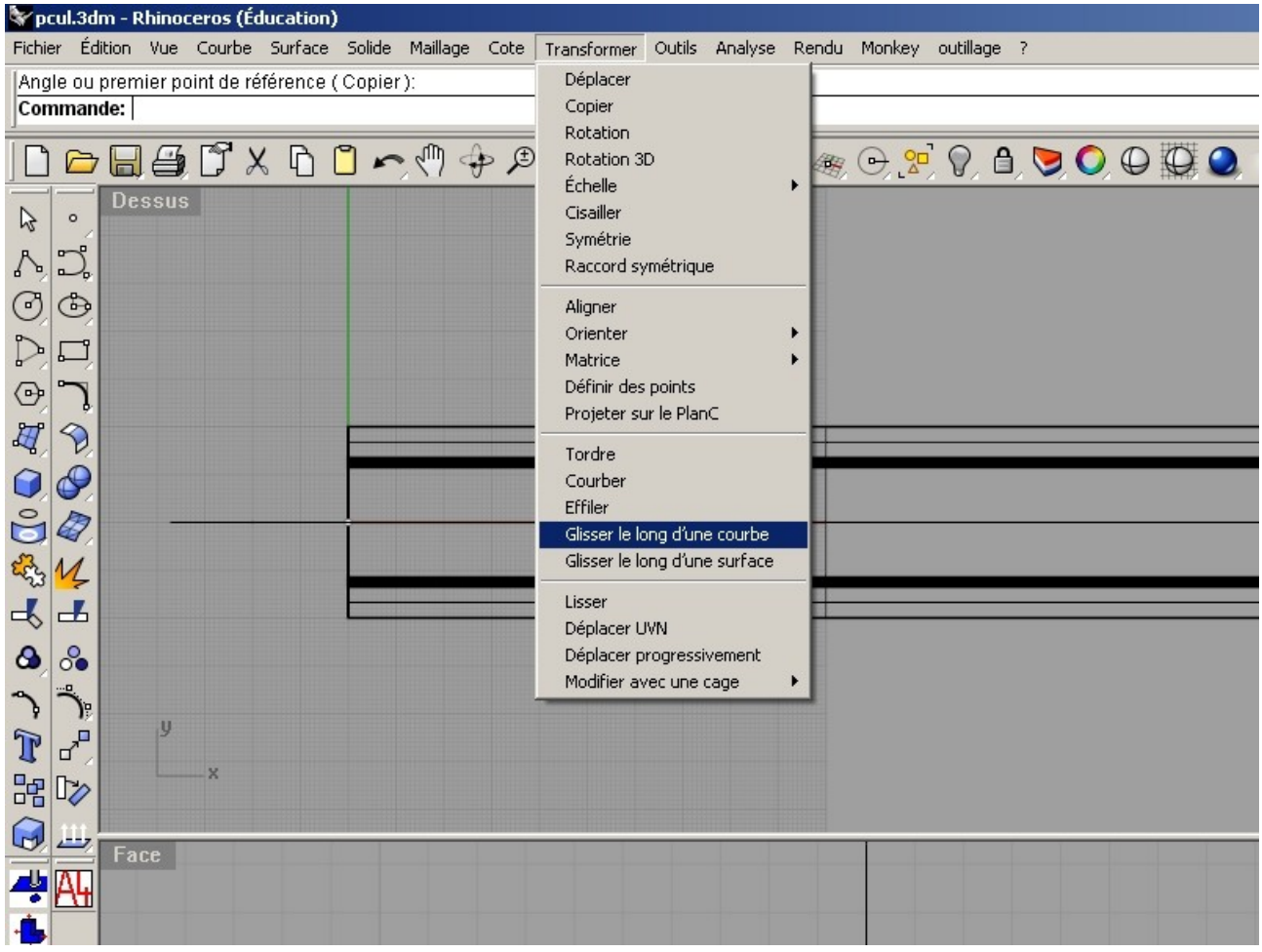

1- sélectionner la tôle

2- sélectionner la courbe situer sur notre tôle

3- sélectionner l'esquisse

Important : sélectionner le mode étirer=oui comme ci dessous.

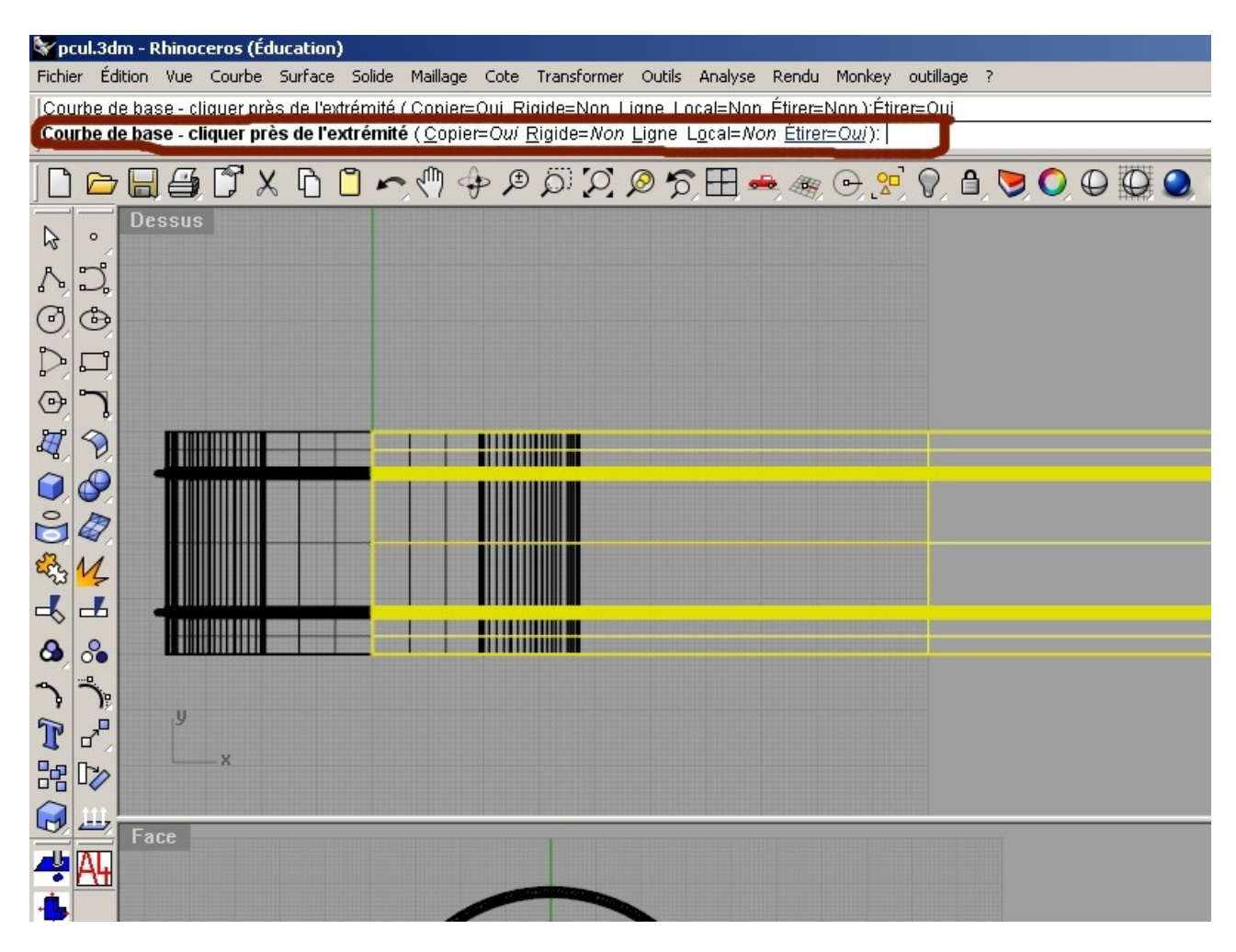

Nous devrions avoir un résultat similaire à l'image ci dessous.

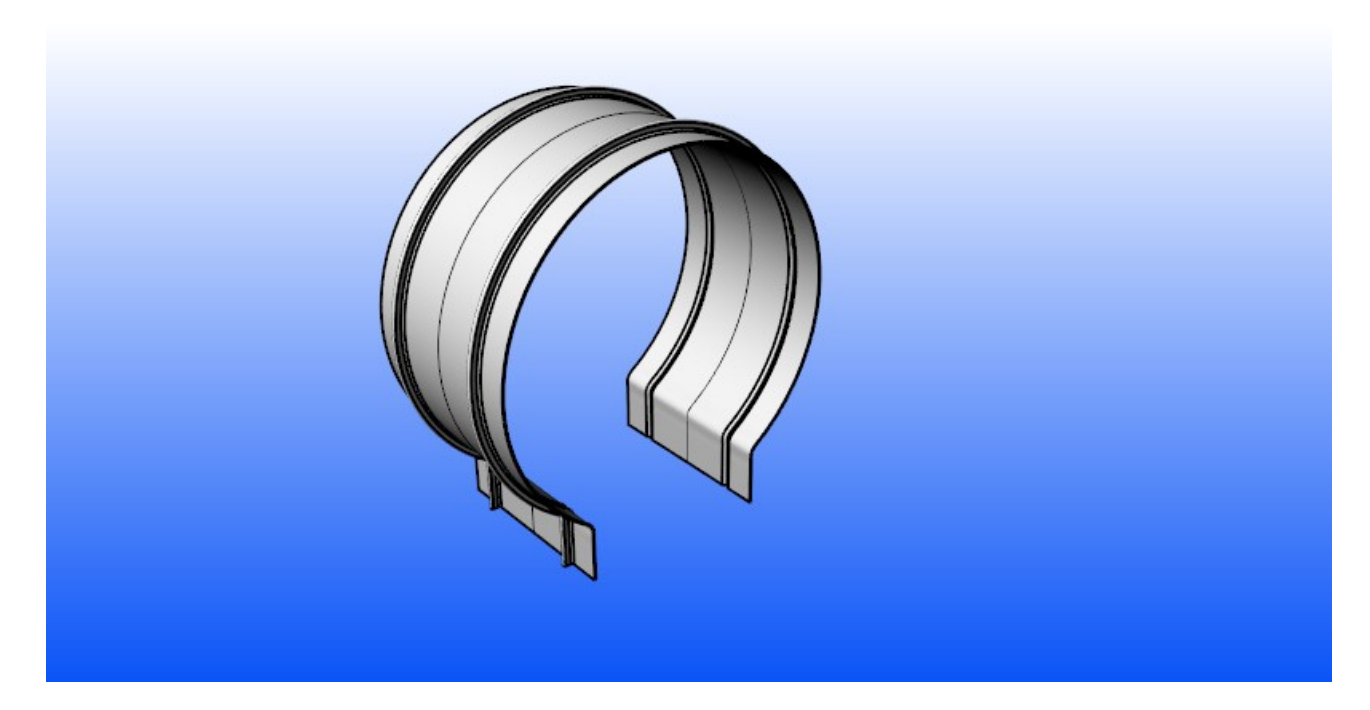

Maintenant Nous allons crée les faces de notre distributeur

dupliquer un bord extérieur du distributeur avec la fonction "\_DupEdge" (dupliquer bord)

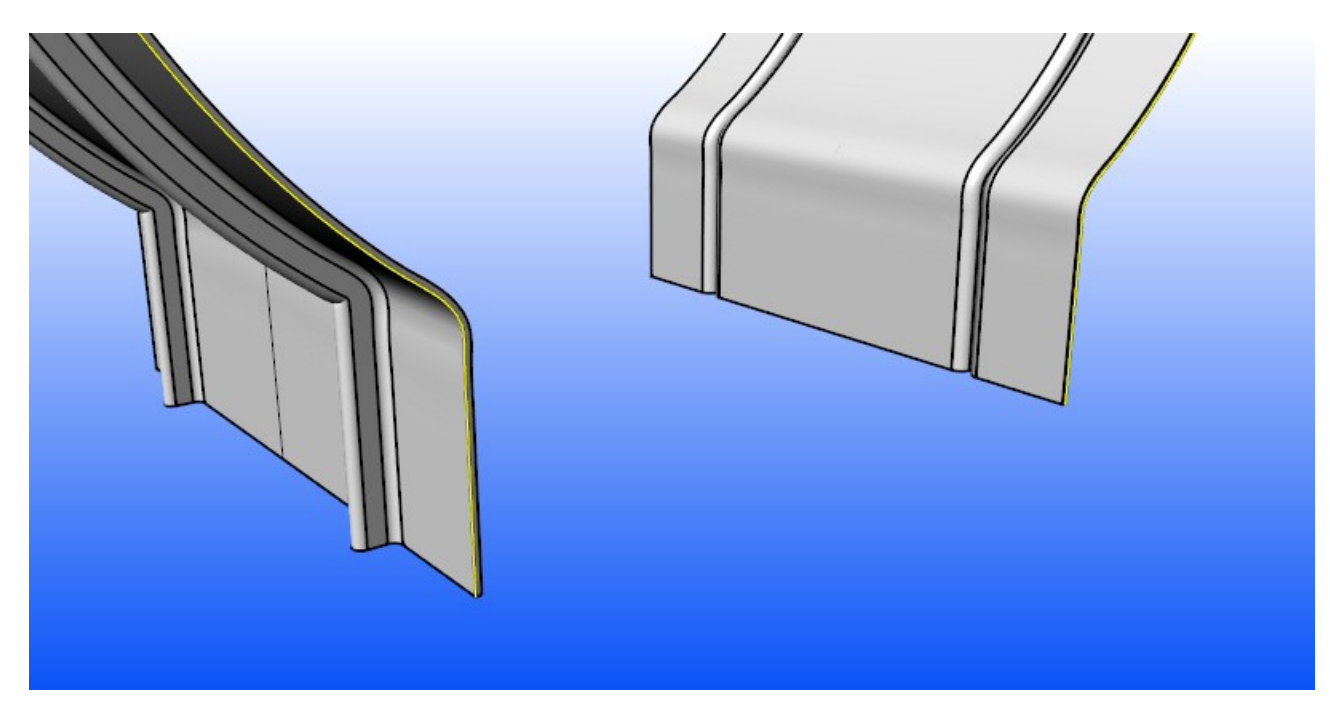

en vue de dessus, on vas déplacer la courbes de 6.5 mm.

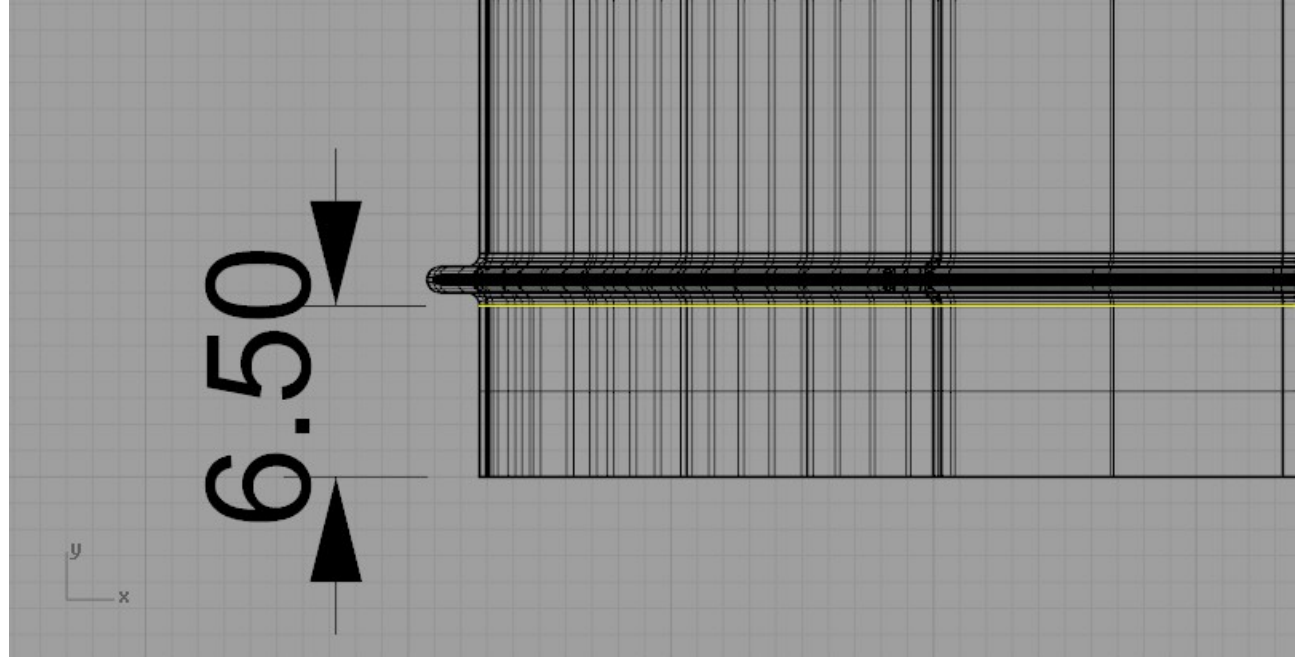

Une fois de plus nous utiliserons la commandes dalle

ici épaisseur de 0,5 et hauteur de 7,5.

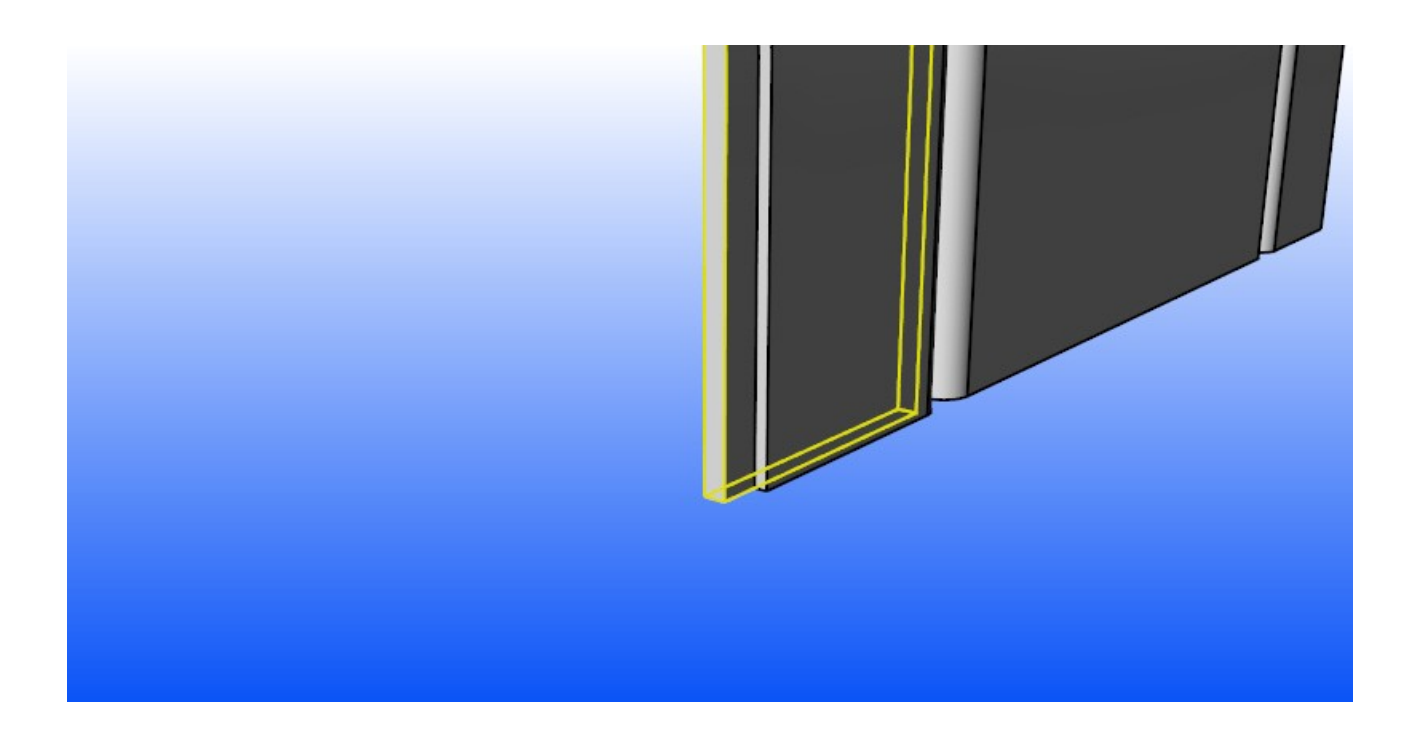

on vas maintenant crée le couvercle

pour cela nous allons dupliquer de nouveau un bord du solide que l'on à précédemment crée.

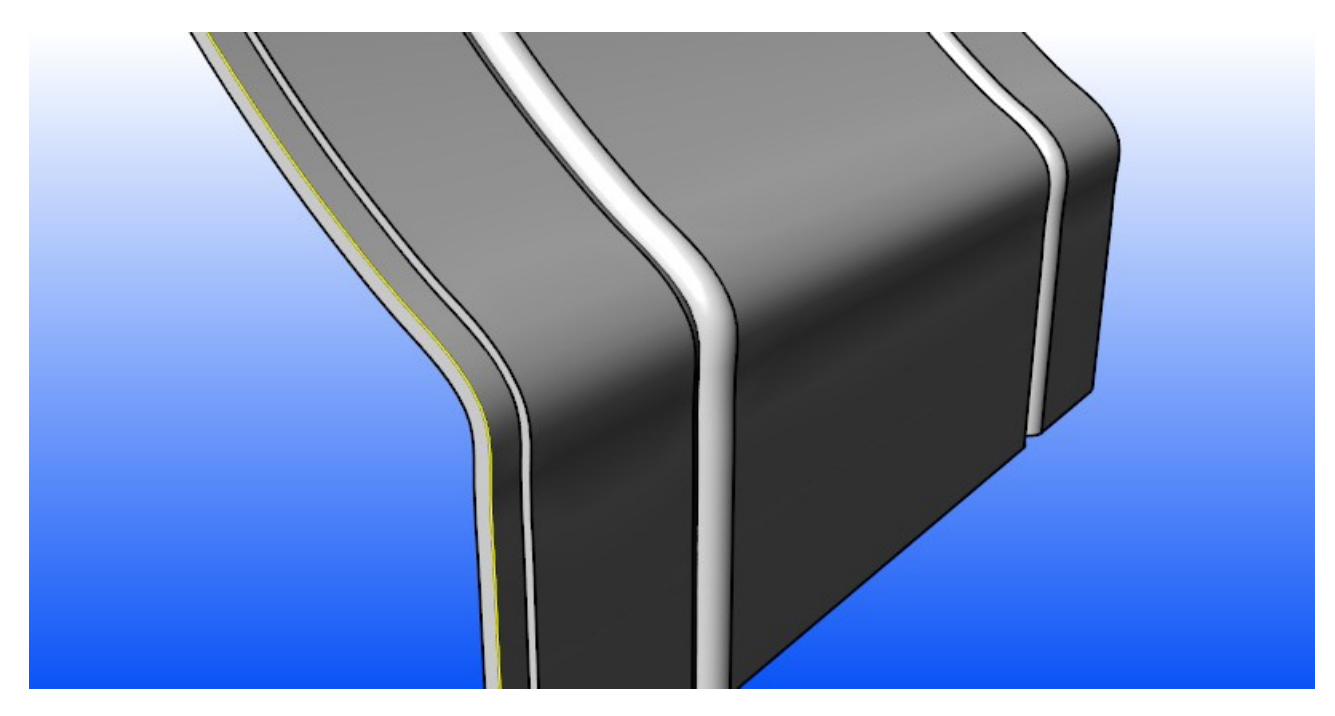

Ajouter y une courbe pour fermer ce bord.

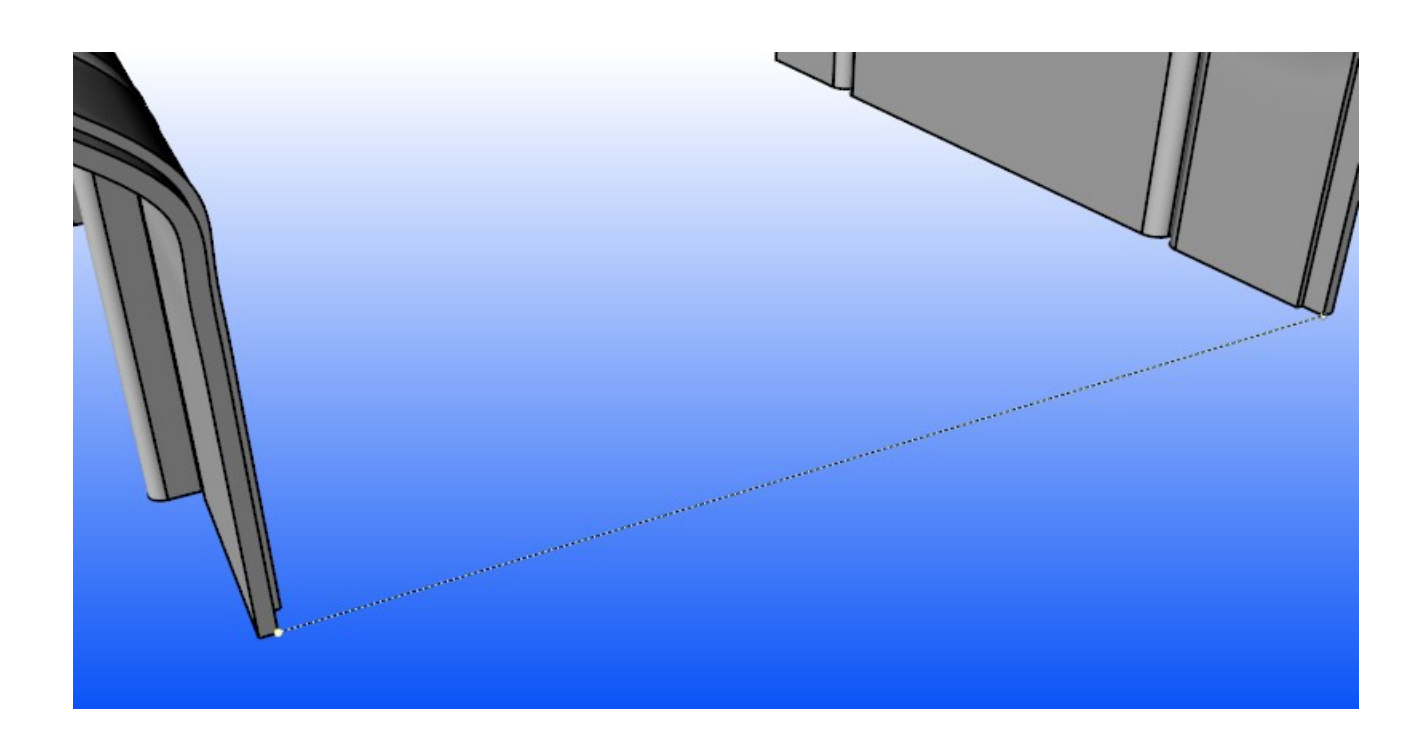

Puis on vas terminer par joindre toutes ces courbes en une seule.

Extruder la polycourbe sur 0,5 vers l'intérieur du distributeur.

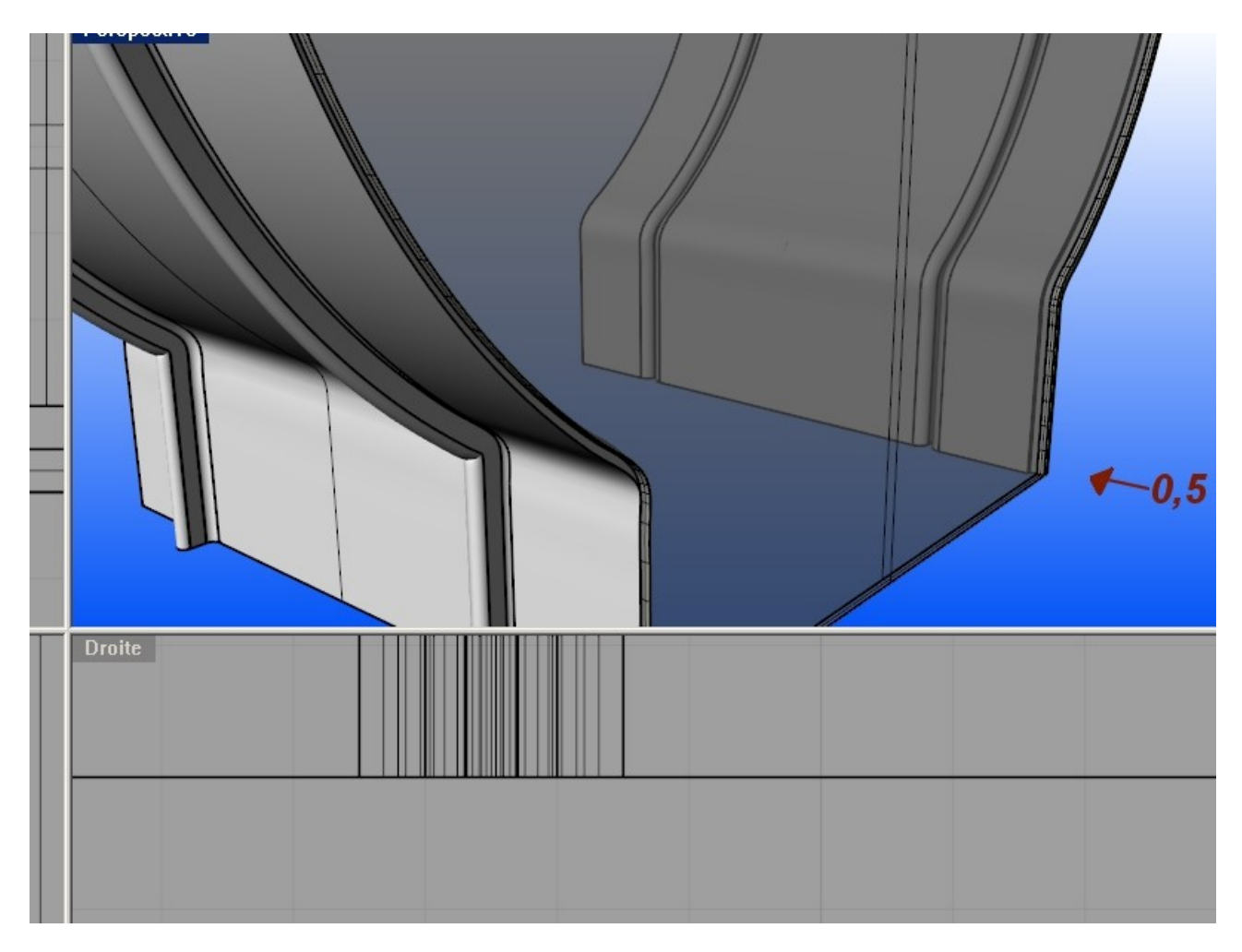

On vas faire une opération booléen sur nos deux solide

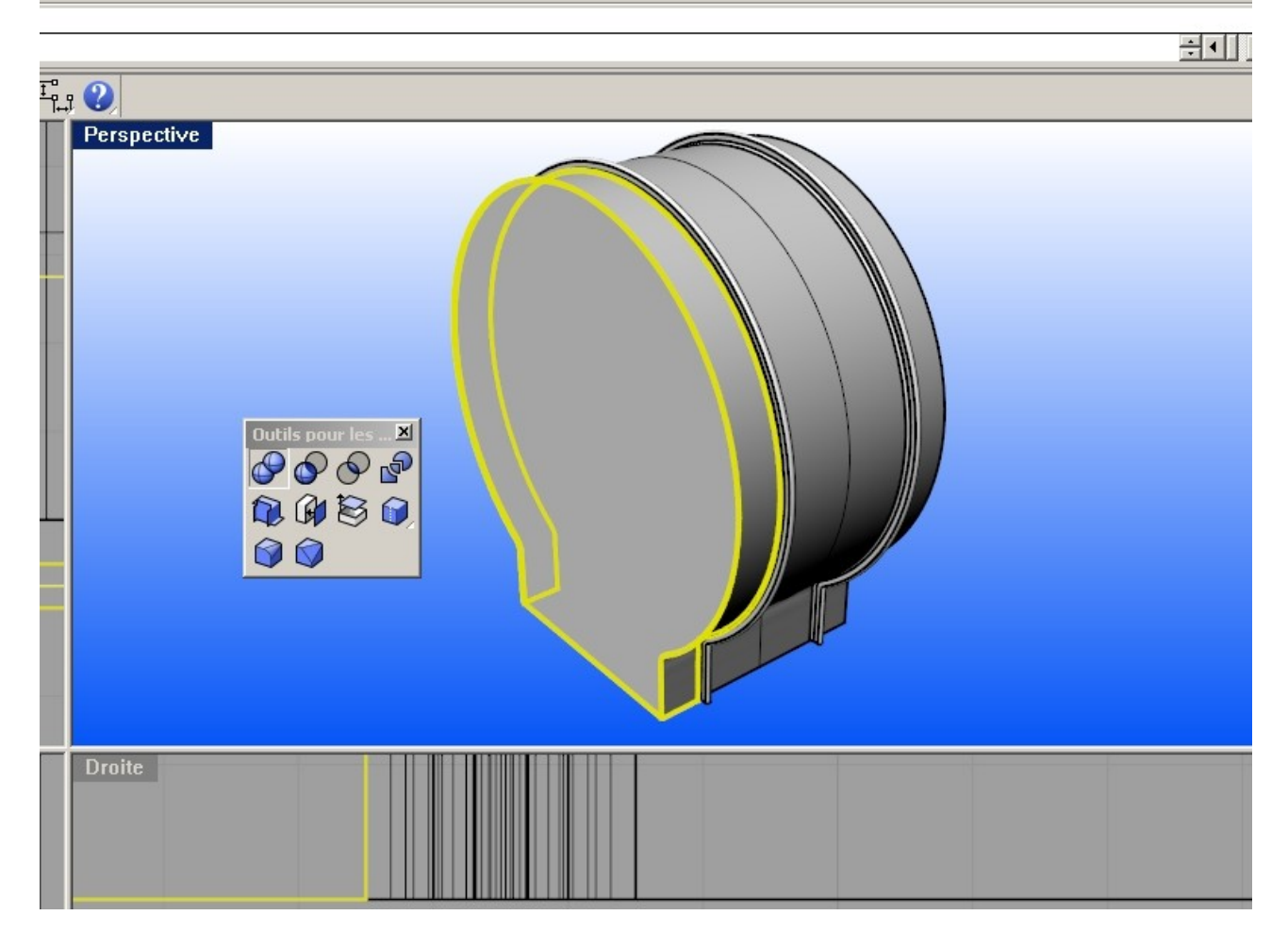

puis on fusionne les faces de ce nouveaux solide

menu solide ->outils de modifications -> faces -> fusionner toutes les faces

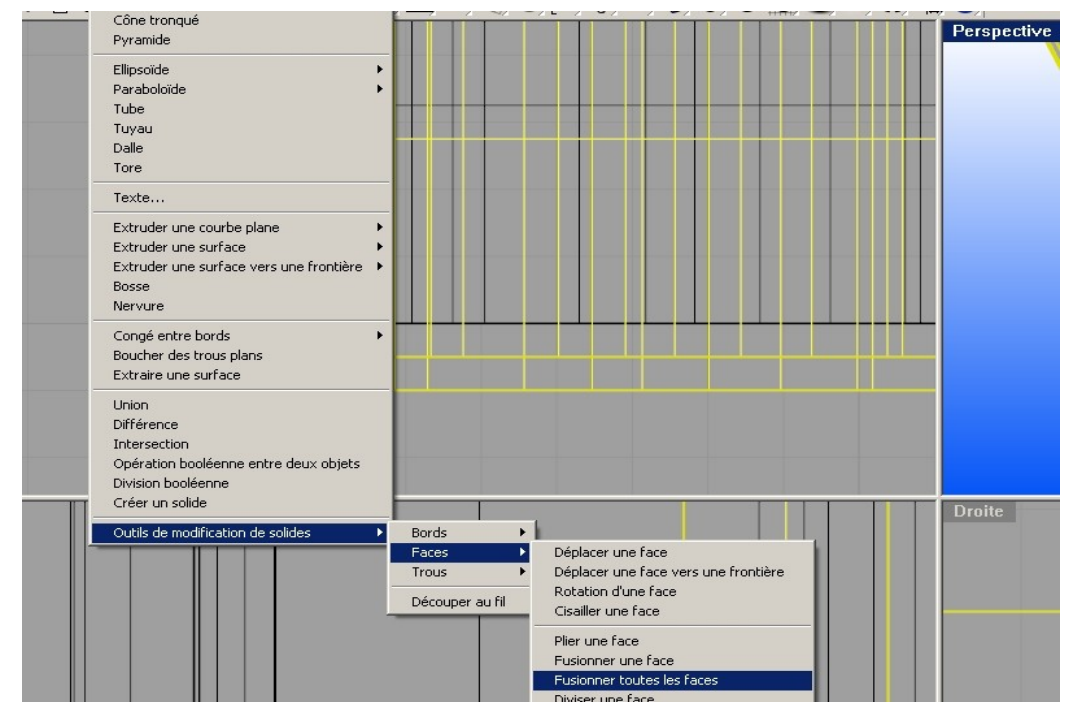

## Partie création et insertions de bloc

Au stade ou nous en somme nous pouvons transformer notre flanc en occurrence de bloc

pour commencer on va :

1 exporter notre flanc dans un nouveau fichier menu-> fichier-> exporter les objets sélectionner

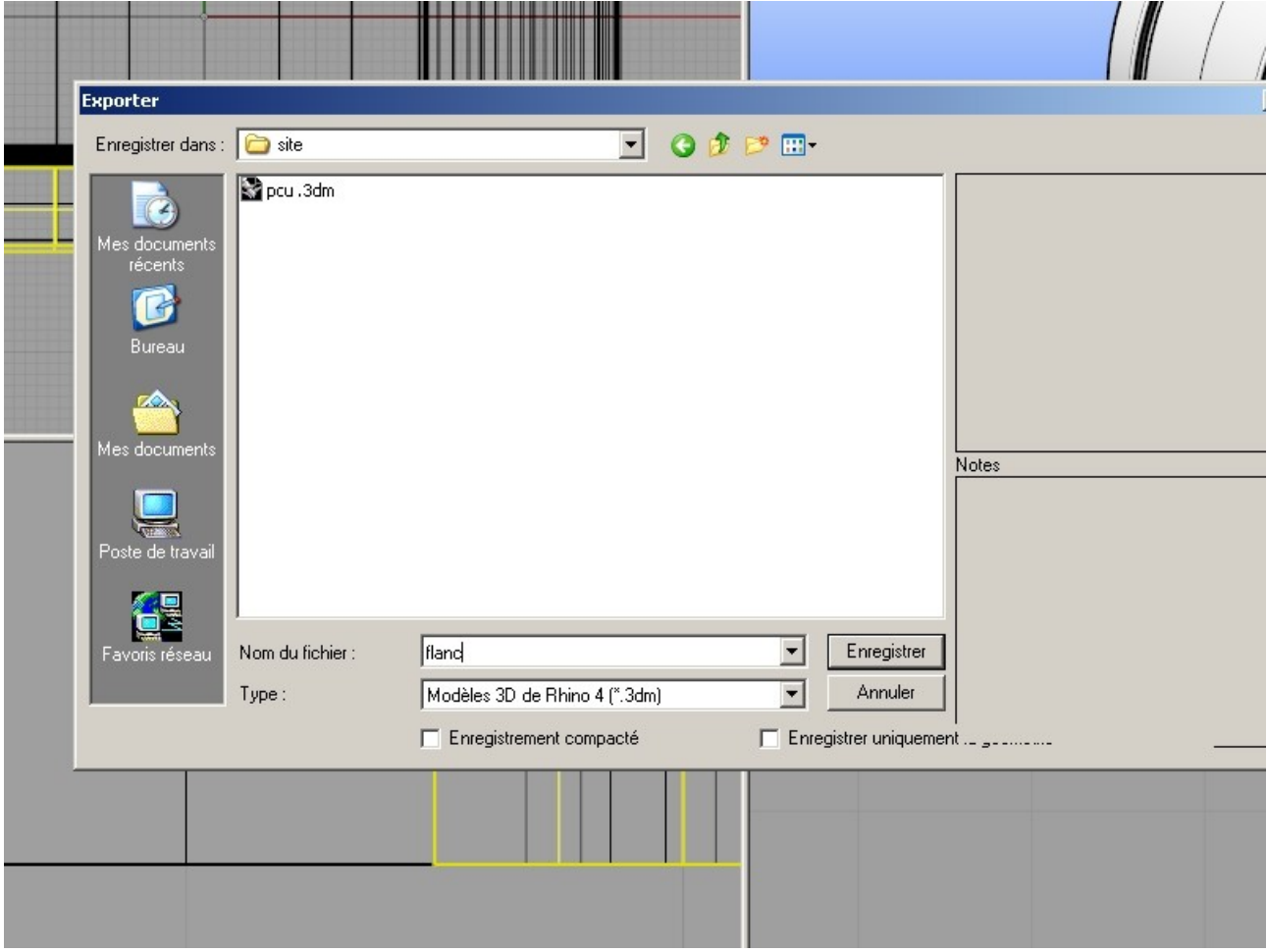

enregistrer le flanc sous le nom flanc (par exemple)

2 puis on va le supprimer (touche suppr)

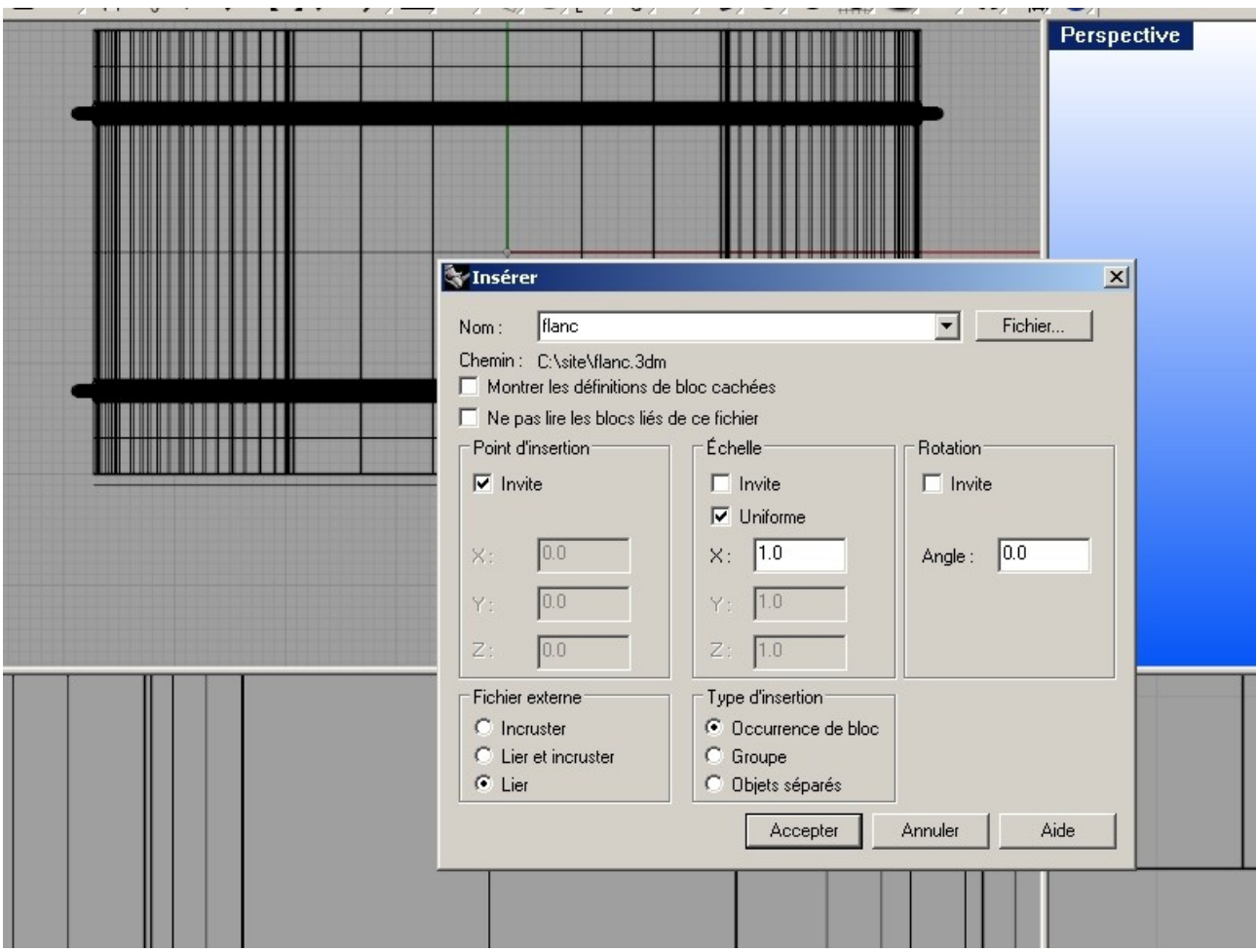

3 et enfin on va insérer le nouveau fichier sous la forme d'occurrence de bloc

dans la boite de dialogue, cliquer sur fichier puis sélectionner flanc.3dm

puis coché l'option lier et accepter.

Quand vous aurez positionner correctement votre flanc, enregistrez votre travaille (ci ce n'est déjà fait).

On va maintenant ouvrir le fichier flanc.3dm en utilisant le boutons droite de la souris puis en sélectionnant ouvrir (cela va nous permettre de travailler avec plusieurs fichiers)

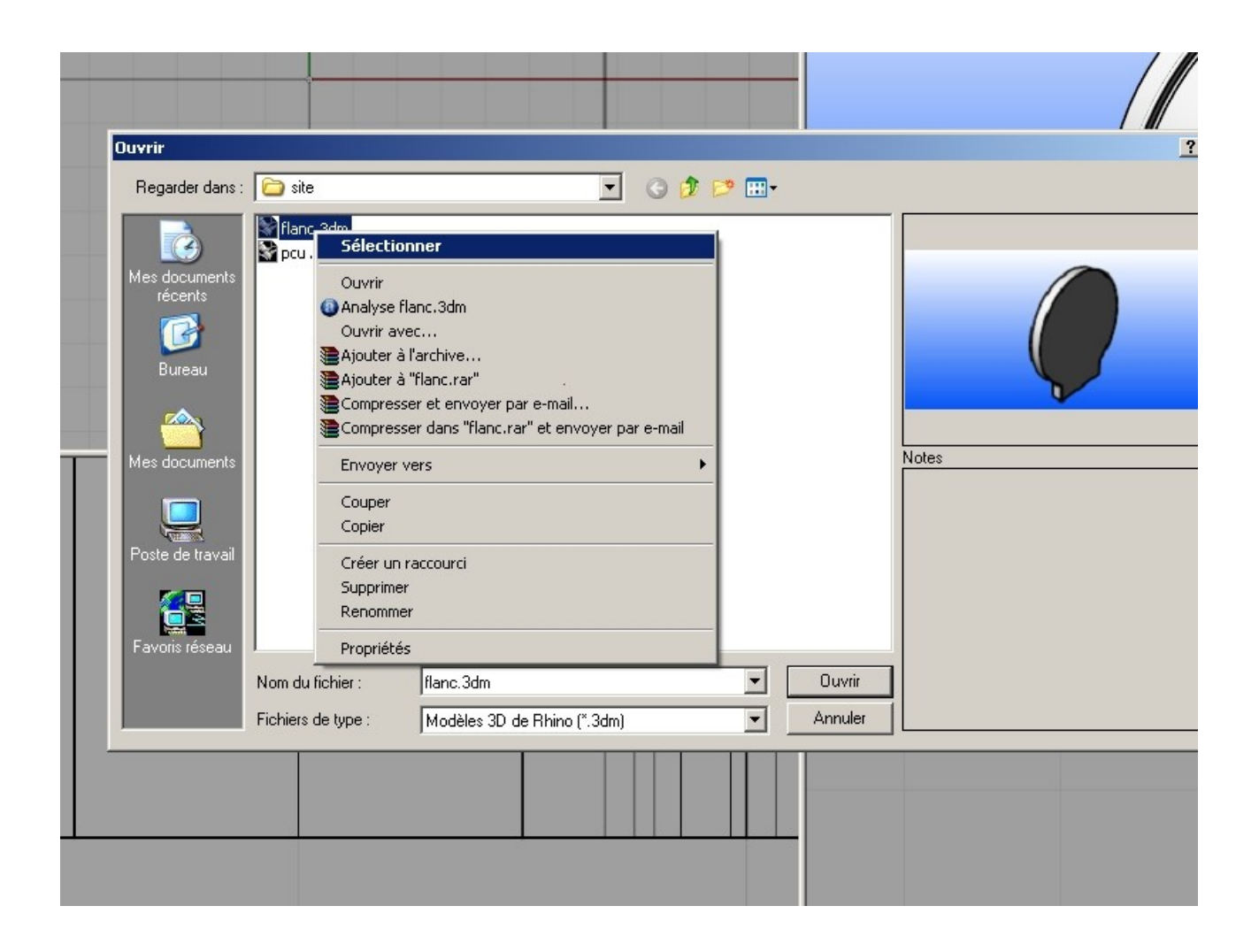

Faisons un petit arrondie sur le coin extérieur du flanc.

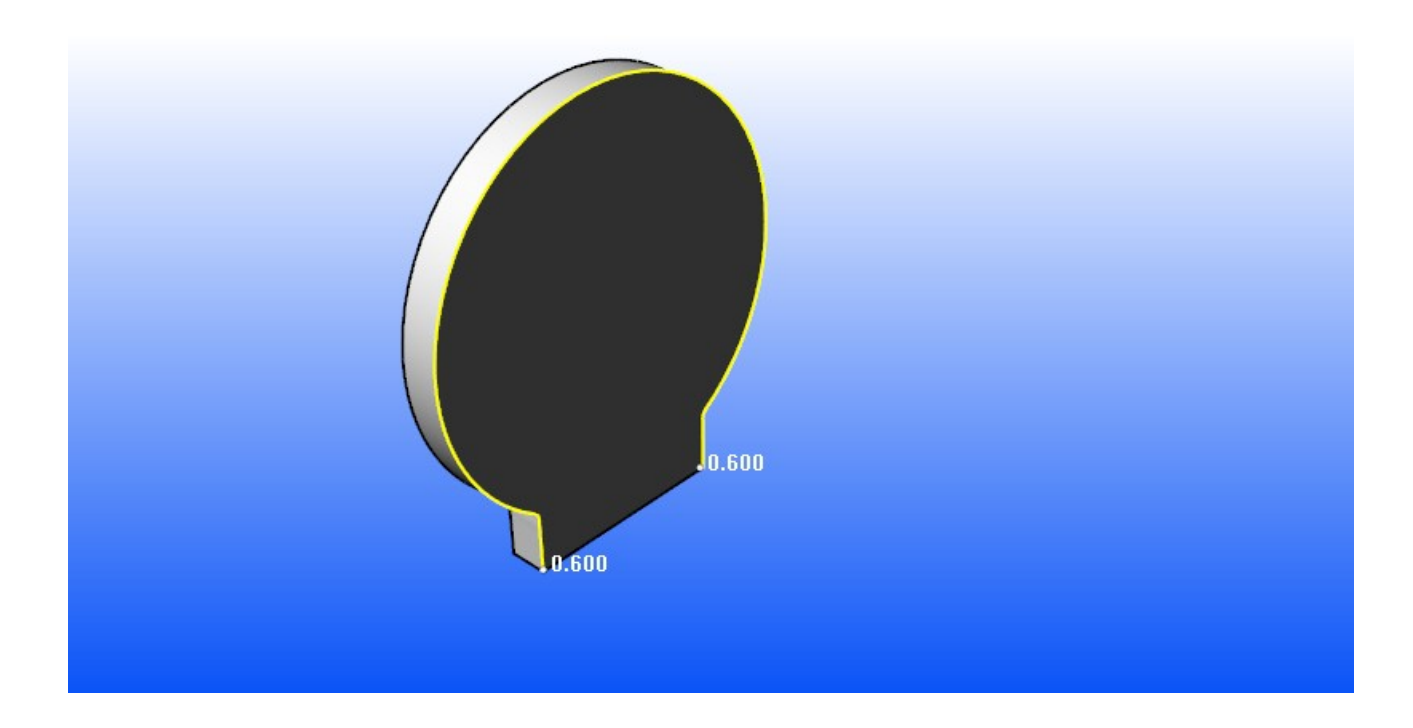

Enregistrer votre Travaille .

Maintenant On bascule sur l'autre instance de rhino (le corps du distributeur) .

Ici il ne nous reste plus qu'a actualiser notre assemblage pour ce faire nous allons utiliser la commande "GestionnaireBlocs"

dans la boite de dialogue qui apparaît, sélectionnez le fichier insérer (flanc) puis cliquer sur "ACTUALISER"

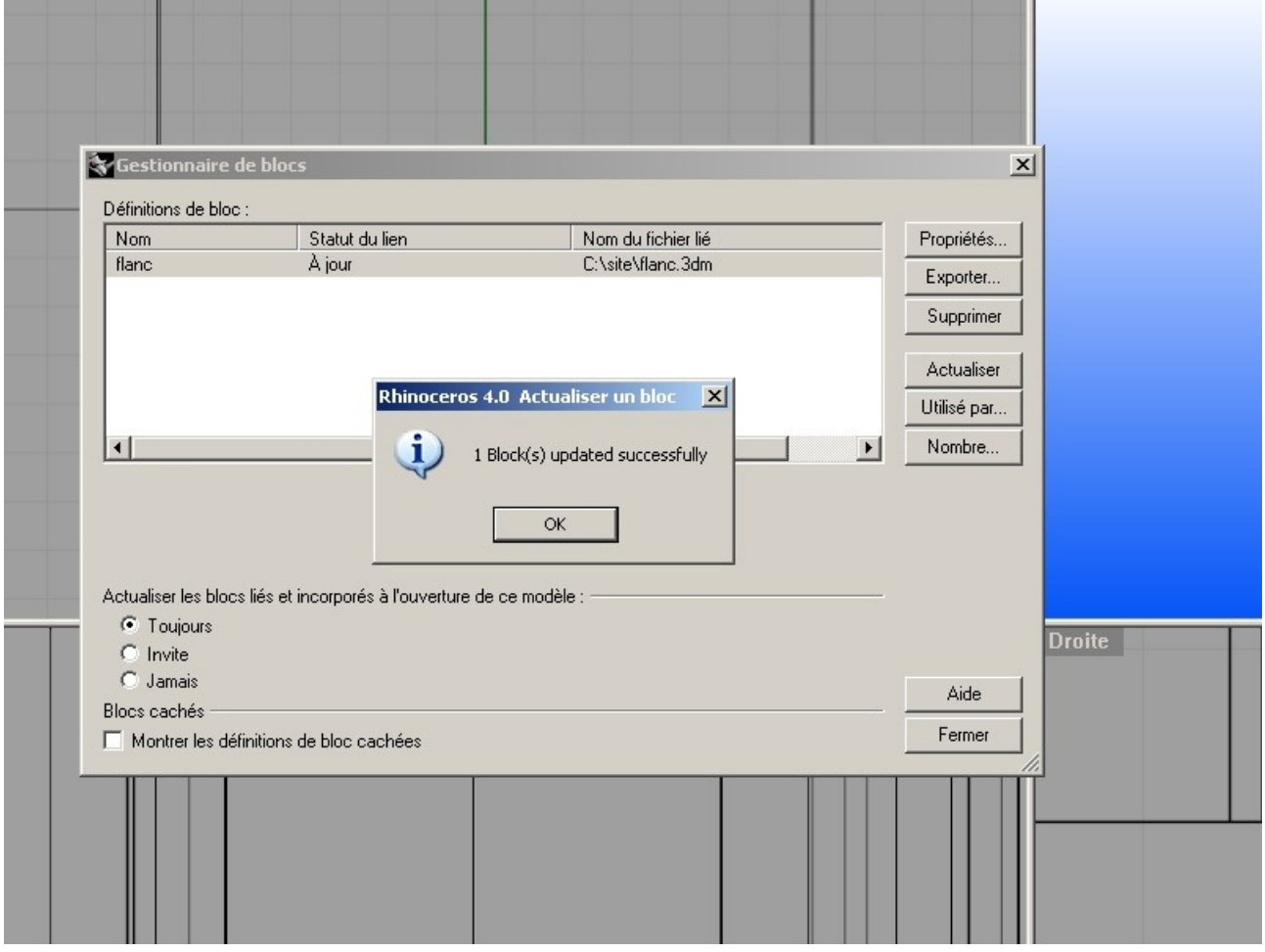

un petit message nous indique que notre bloc à été actualiser. Regardez vous même.

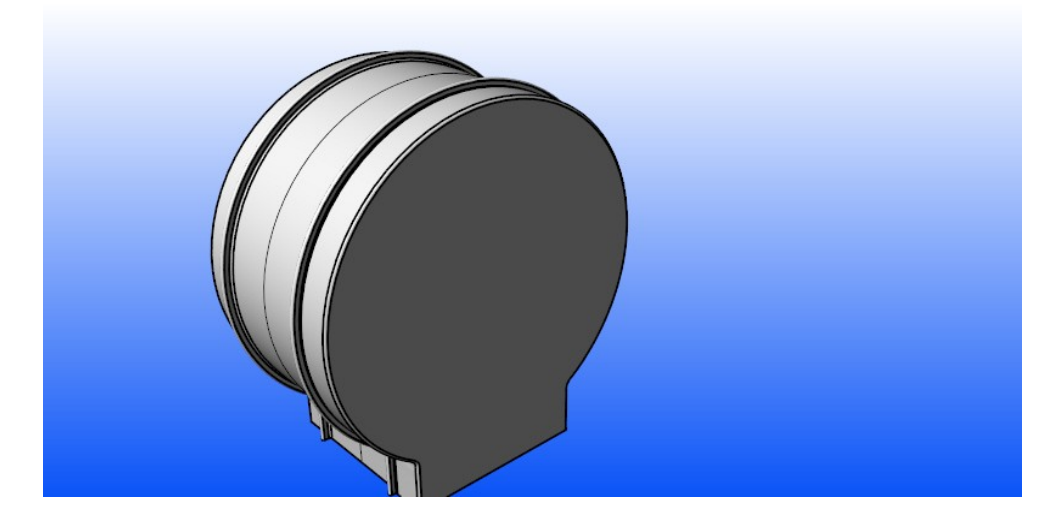

On vas rajouter un détaille,.....une vitre

pourquoi une vitre , c'est toujours utile de savoir ou en est le niveau du papier avant de faire ces... Bref je vais pas vous faire un dessin.

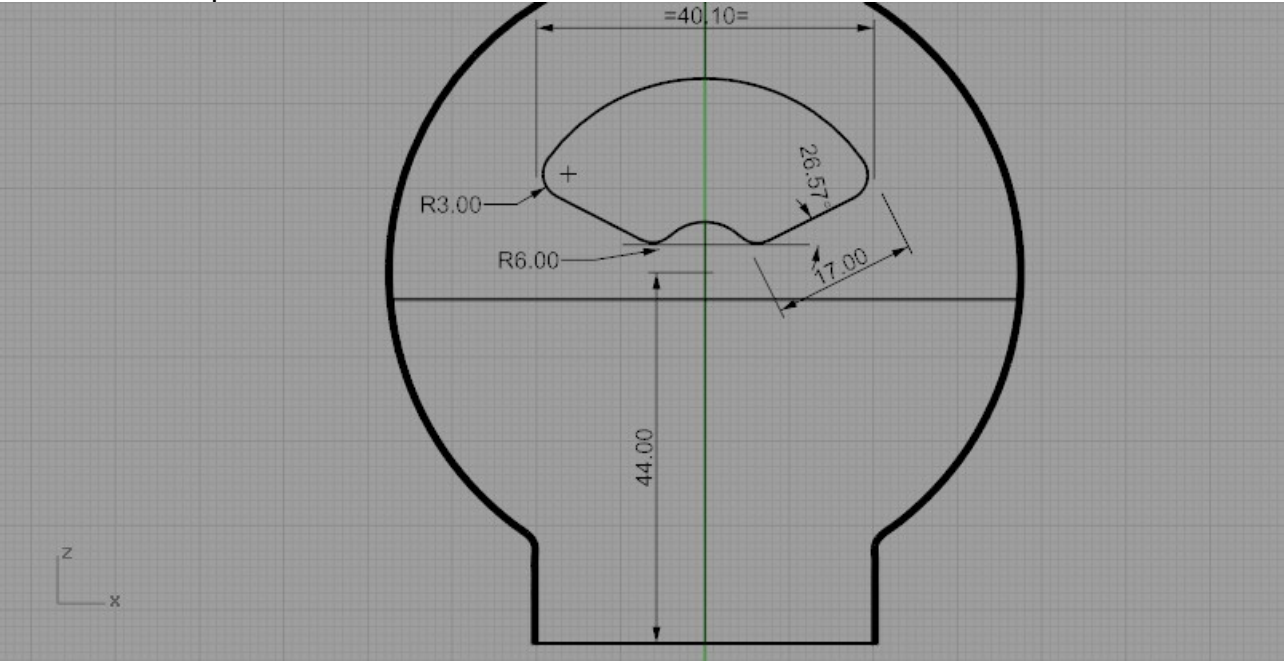

dessinons l'esquisse de la vitre

puis avec l'aide de la commande faire un trous "\_MakeHole", on vas découper le cadre de la vitre

une fois que le trous est découper, dupliquer "encore" le bord du trous de la vitre puis joigniez ces courbes et la lancer la commande extruder " ExtrudeCrv" de manière à obtenir la vitre

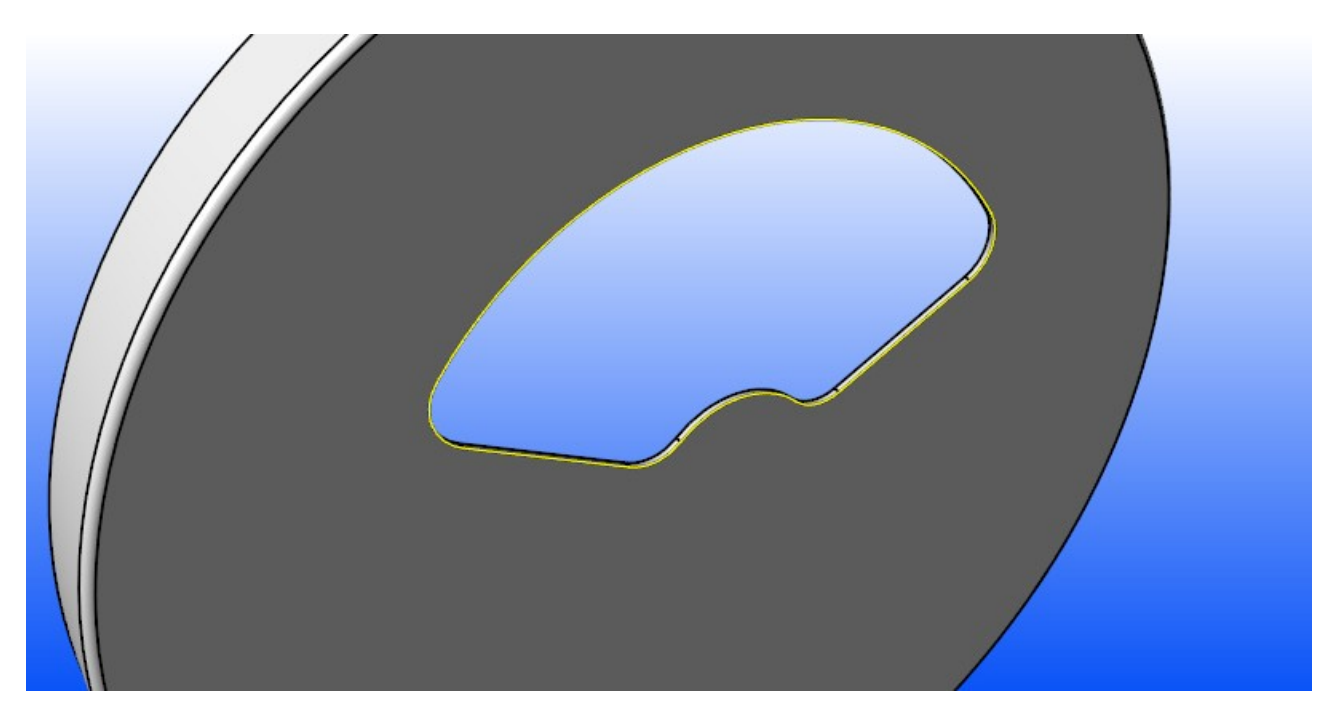

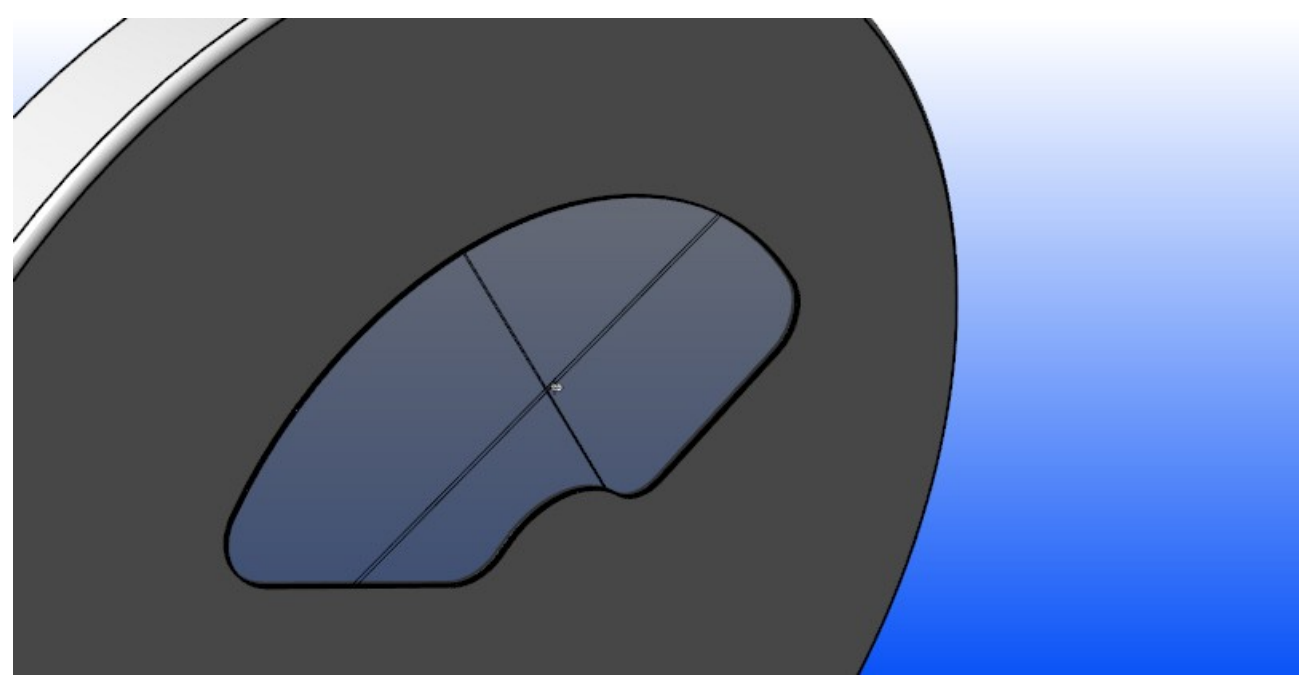

hauteur de l'extrusion = 0,5

### Partie assemblage finale et Rendu

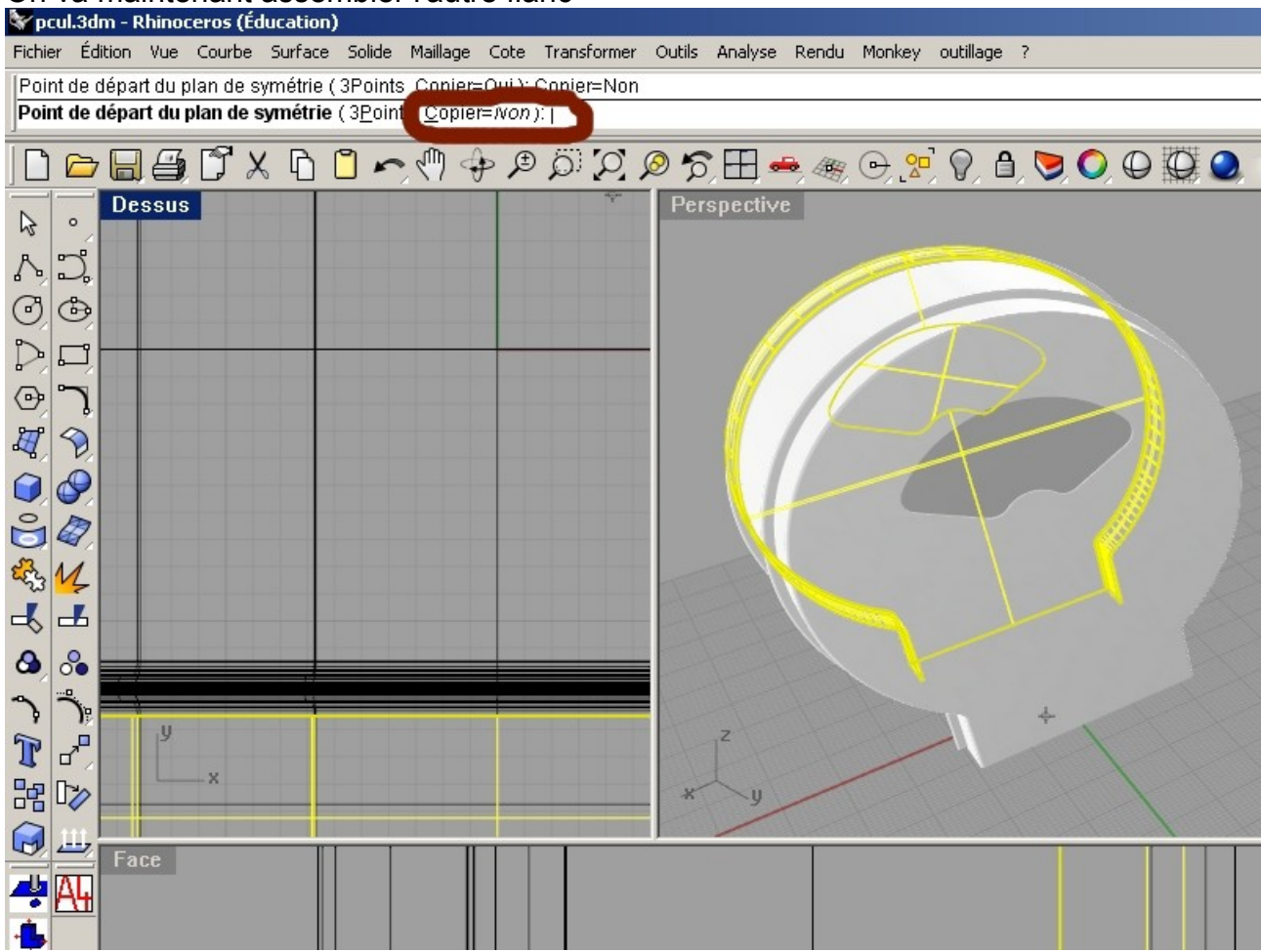

#### On va maintenant assembler l'autre flanc

ici même procédure que pour le premier mais la il faut lui faire une symétrie mais en désactivant l'option copier.

\* dernier détaille, il manque les dents pour couper la feuille.

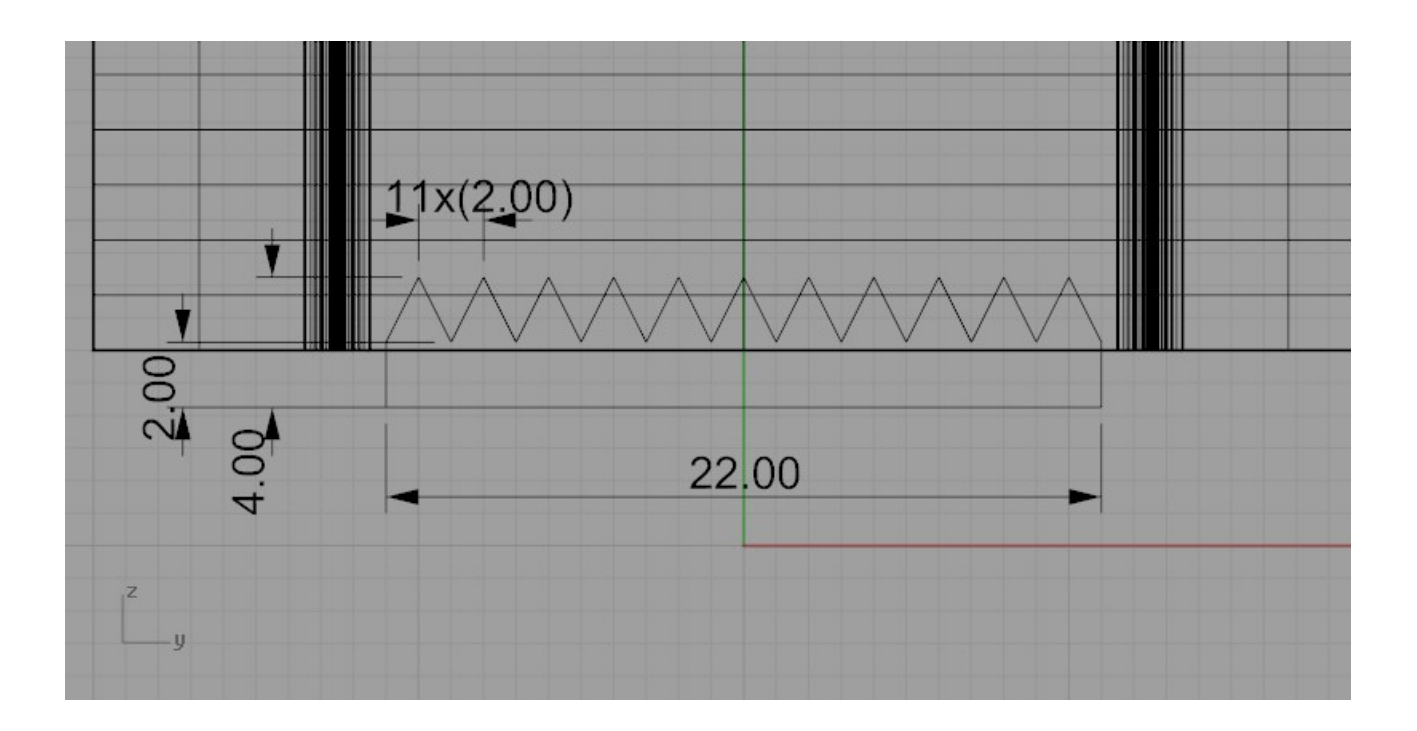

Avec la commande faire un trous " MakeHole"

- 1 sélectionnez l'esquisse des dents
- 2 sélectionnez le corps du distributeur

En ce qui concerne le rendu ,

il faut passer en Mode rendu dans la fenêtre perspective

cliquer avec le boutons droite de la souris sur le titre de la fenêtre puis, sélectionnez "RENDU" comme sur l'image ci dessous.

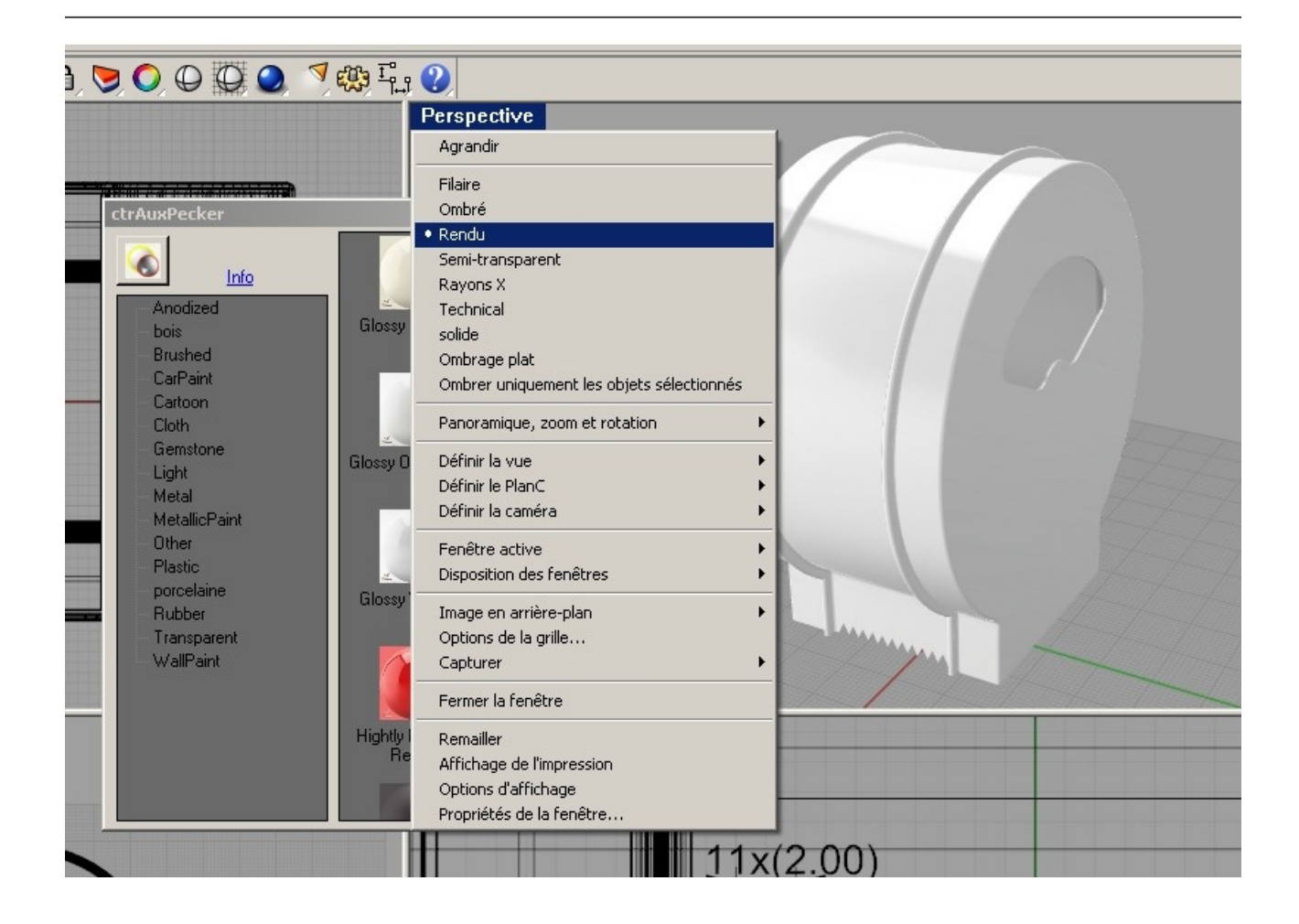

Pour le rendu en temps réel il nous sera utile de posséder le module auxpeker

<http://auxpecker.blogspot.com/>

Quand vous aurez télécharger et installer le module

lancer la commande "Auxpecker"

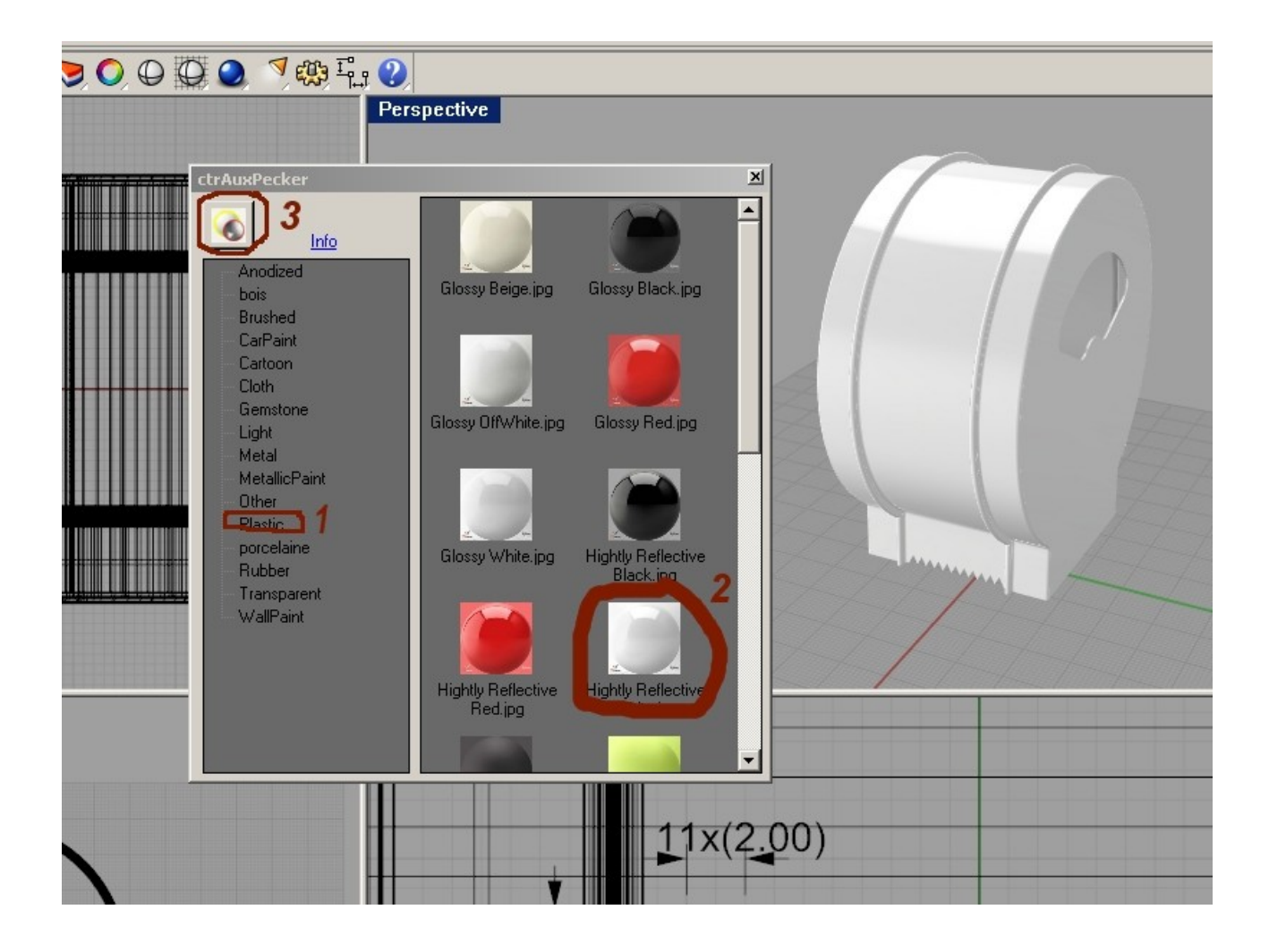

sélectionnez le corps du distributeur puis

allez dans la rubrique plastic(1) séélectionnez hightly reflective (2)

et enfin appliquer le plaquage (3)

• ci vous voulez changer la couleur des flanc, vous devrez le faire à partir du fichier (flanc.3dm)

#### un autre rendu

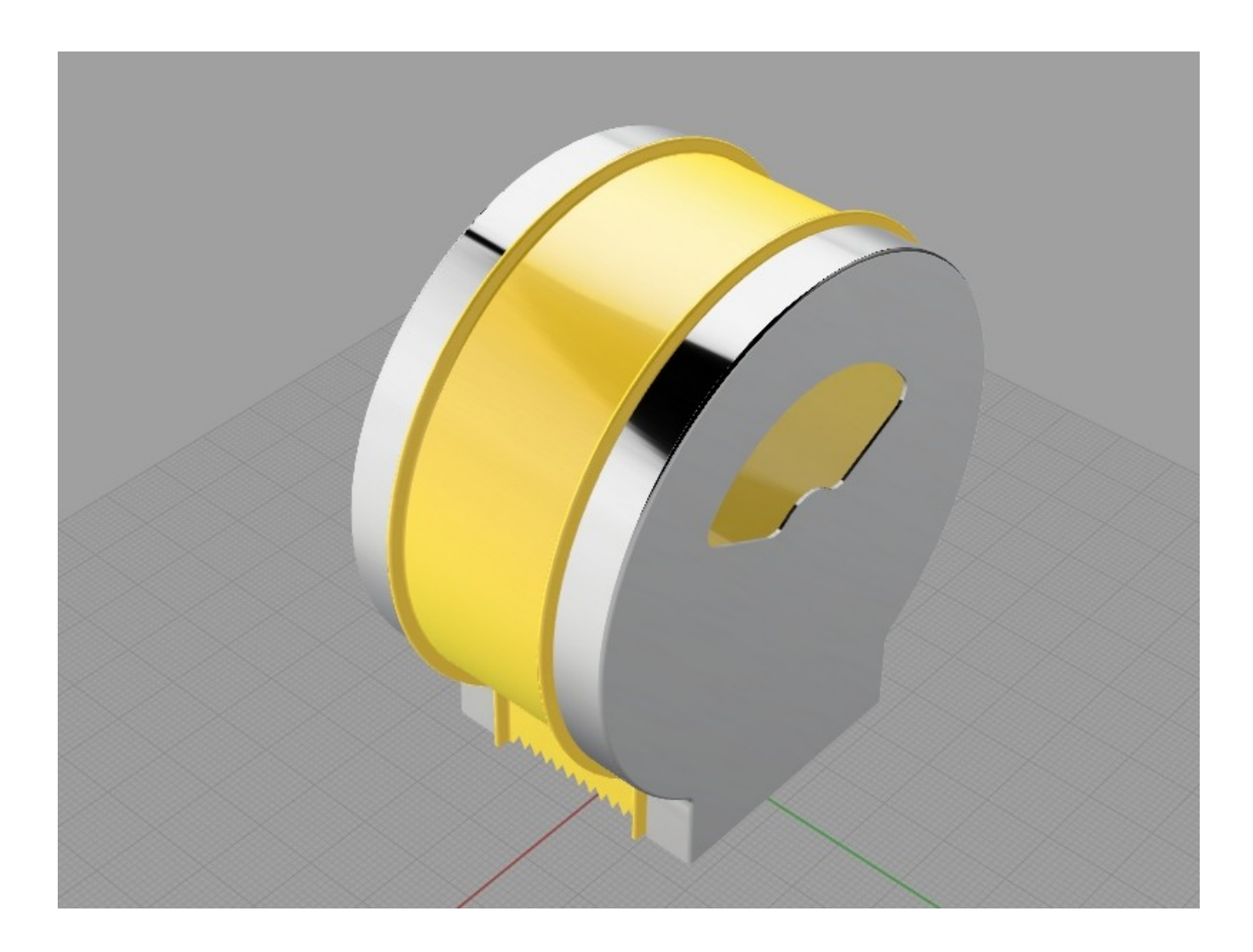